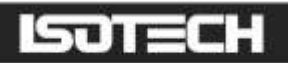

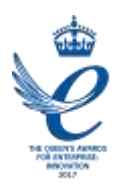

## 3 ZONE METROLOGICAL FURNACE MODEL 465

User Maintenance Manual/Handbook

#### This manual refers to the following cells:

Zinc Freeze-Point Cell Antimony Freeze-Point Cell Aluminium Freeze-Point Cell Silver Freeze-Point Cell Gold Freeze-Point Cell Copper Freeze-Point Cell

Isothermal Technology Limited, Pine Grove, Southport, PR9 9AG, England Tel: +44 (0)1704 543830 Fax: +44 (0)1704 544799 Internet: www.isotech.co.uk E-mail: info@isotech.co.uk

The company is always willing to give technical advice and assistance where appropriate. Equally, because of the programme of continual development and improvement we reserve the right to amend or alter characteristics and design without prior notice. This publication is for information only.

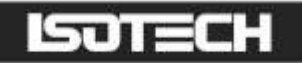

### **CONTENTS**

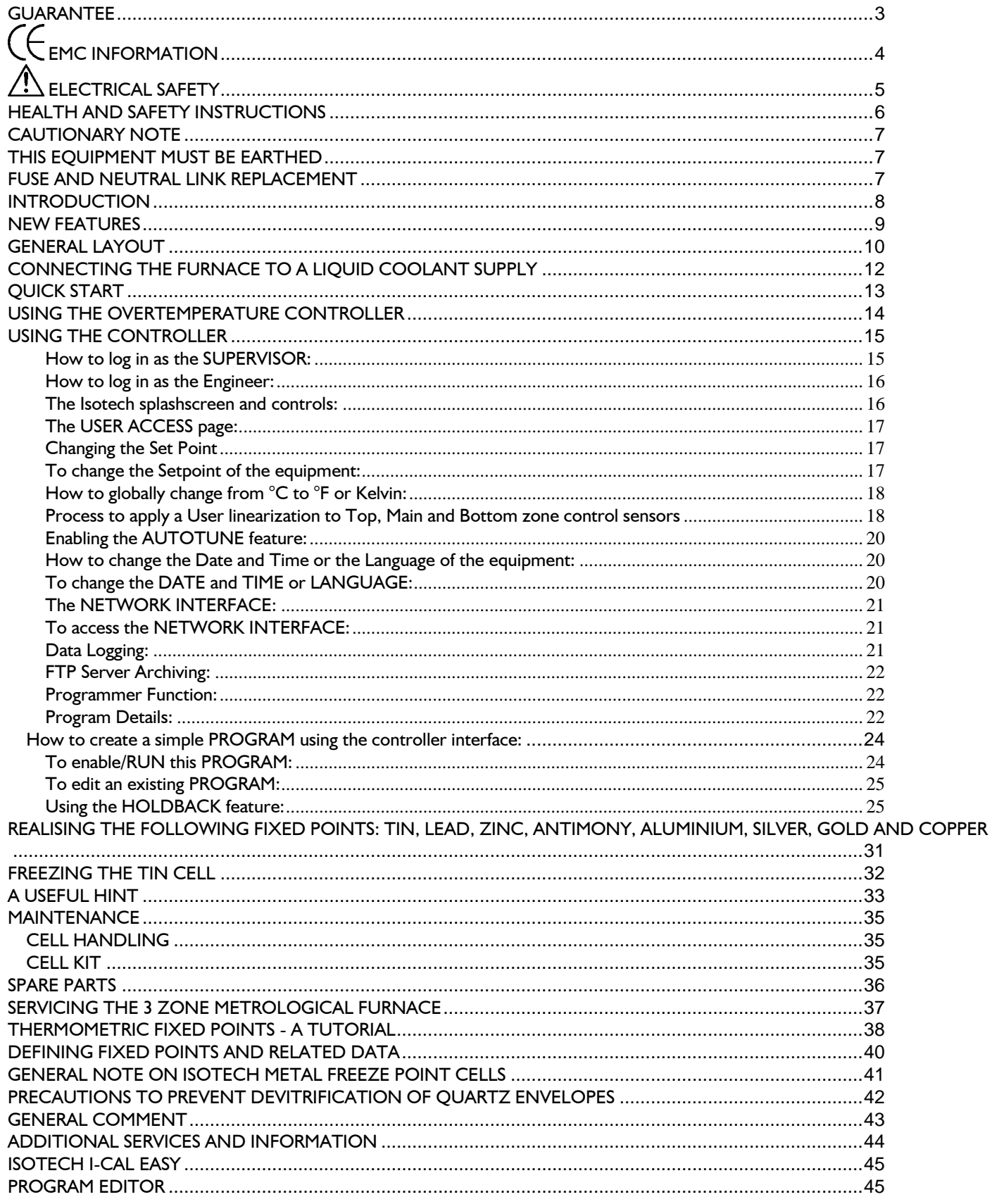

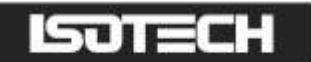

### <span id="page-2-0"></span>**GUARANTEE**

This instrument has been manufactured to exacting standards and is guaranteed for twelve months against electrical break-down or mechanical failure caused through defective material or workmanship, provided the failure is not the result of misuse. In the event of failure covered by this guarantee, the instrument must be returned, carriage paid, to the supplier for examination and will be replaced or repaired at our option.

FRAGILE CERAMIC AND/OR GLASS PARTS ARE NOT COVERED BY THIS GUARANTEE

INTERFERENCE WITH OR FAILURE TO PROPERLY MAINTAIN THIS INSTRUMENT MAY INVALIDATE THIS GUARANTEE

#### **RECOMMENDATION**

The life of your **ISOTECH** Instrument will be prolonged if regular maintenance and cleaning to remove general dust and debris is carried out.

### Gnod

ISOTHERMAL TECHNOLOGY LTD. PINE GROVE, SOUTHPORT PR9 9AG, ENGLAND

TEL: +44 (0) 1704 543830/544611 FAX: +44 (0)1704) 544799

The company is always willing to give technical advice and assistance where appropriate. Equally, because of the programme of continual development and improvement we reserve the right to amend or alter characteristics and design without prior notice. This publication is for information only.

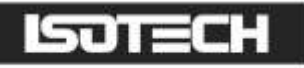

# <span id="page-3-0"></span>**EMC INFORMATION**

This product meets the requirements of the European Directive on Electromagnetic Compatibility (EMC) 89/336/EEC as amended by EC Directive 92/31/EEC and the European Low Voltage Directive 73/25/EEC, amended by 93/68/EEC. To ensure emission compliance please ensure that any serial communications connecting leads are fully screened.

The product meets the susceptibility requirements of EN 50082-1, criterion B.

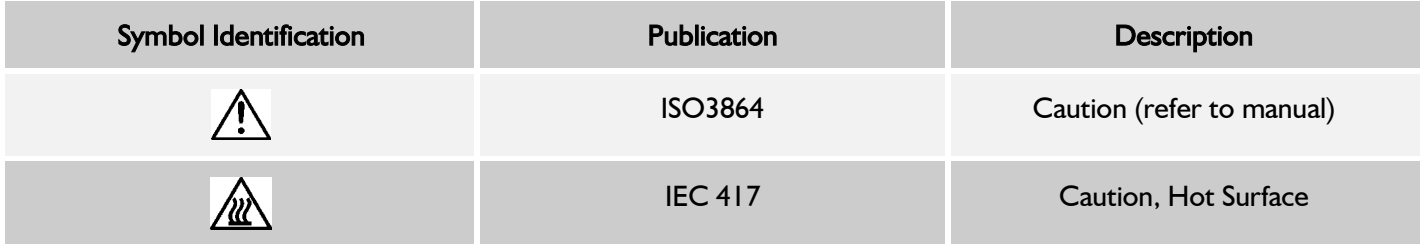

## 51 F I

## <span id="page-4-0"></span> $\triangle$  ELECTRICAL SAFETY

This equipment must be correctly earthed.

This equipment is a Class 1 Appliance. A protective earth is used to ensure the conductive parts cannot become live in the event of a failure of the insulation.

The protective conductor of the flexible mains cable which is coloured green/yellow MUST be connected to a suitable earth.

The Blue conductor should be connected to Neutral and the Brown conductor to Live (Line).

Warning: Internal mains voltage hazard. Do not remove the panels.

There are no user serviceable parts inside. Contact your nearest Isotech agent for repair.

Voltage transients on the supply must not exceed 2.5kV.

Conductive pollution, e.g. Carbon dust, must be excluded from the apparatus. EN61010 pollution degree 2.

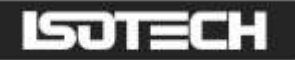

### <span id="page-5-0"></span>HEALTH AND SAFETY INSTRUCTIONS

- 1. Read this entire manual before use.
- 2. Wear appropriate protective clothing.
- 3. Operators of this equipment should be adequately trained in the handling of hot and cold items and liquids.
- 4. Do not use the apparatus for jobs other than those for which it was designed, i.e. the calibration of thermometers.
- 5. Do not handle the apparatus when it is hot (or cold), unless wearing the appropriate protective clothing and having the necessary training.
- 6. Do not drill, modify or otherwise change the shape of the apparatus.
- 7. Do not dismantle the apparatus.
- 8. Do not use the apparatus outside its recommended temperature range.
- 9. If cased, do not return the apparatus to its carrying case until the unit has cooled.
- 10. There are no user serviceable parts inside. Contact your nearest Isotech agent for repair.
- 11. Ensure materials, especially flammable materials are kept away from hot parts of the apparatus, to prevent fire risk.
- 12. Ensure adequate ventilation when using oils at high temperatures.

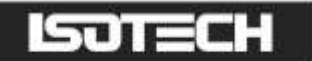

### <span id="page-6-0"></span>CAUTIONARY NOTE

PRODUCTS OF ISOTHERMAL TECHNOLOGY LTD ARE INTENDED FOR TECHNICALLY TRAINED AND COMPETENT PERSONNEL FAMILIAR WITH GOOD LABORATORY PRACTICE. IT IS EXPECTED THAT PERSONNEL USING THIS EQUIPMENT WILL BE KNOWLEDGEABLE AND SKILFUL IN THE MANAGEMENT OF APPARATUS WHICH MAY BE UNDER POWER OR UNDER EXTREMES OF TEMPERATURE (MOLTEN METALS, CRYOGENIC LIQUIDS, ETC.) AND WILL APPRECIATE THE HAZARDS WHICH MAY BE ASSOCIATED WITH, AND THE PRECAUTIONS TO BE TAKEN WITH, SUCH EQUIPMENT.

### <span id="page-6-1"></span>THIS EQUIPMENT MUST BE EARTHED

THE FURNACE IS SUPPLIED WITH A FUSE CARRIER FITTED WITH A NEUTRAL LINK AND IS FOR USE WITH A MAINS SYSTEM WITH A NEUTRAL LINE, SUCH AS THE UK SUPPLY. IF THE FURNACE IS TO BE USED ON A SYSTEM WHERE BOTH SUPPLY LINES ARE LIVE WITH RESPECT TO EARTH THEN THE NEUTRAL FUSE LINK SHOULD BE REPLACED WITH A FUSE. A SPARE FUSE IS SUPPLIED WITH THE FURNACE.

### <span id="page-6-2"></span>FUSE AND NEUTRAL LINK REPLACEMENT

HAZARDOUS VOLTAGES ARE EXPOSED WHEN THE REAR FURNACE PANEL IS REMOVED. BEFORE REMOVING THE PANEL YOU MUST ISOLATE THE FURNACE FROM THE ELECTRICAL SUPPLY.

TO REPLACE THE MAIN ELECTRICAL FUSE OR TO REPLACE THE NEUTRAL LINK IT IS NECESSARY TO REMOVE THE REAR PANEL, SEE WARNING ABOVE. THE PANEL WILL BECOME FREE AFTER THE FOUR CORNER SCREWS ARE REMOVED.

TWO SPARE FUSES ARE SUPPLIED WITH THE FURNACE.

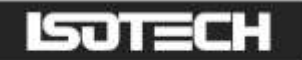

### <span id="page-7-0"></span>**INTRODUCTION**

Whilst heat pipe furnaces offer the ideal environment to melt and freeze ITS-90 Fixed Points the temperature range is limited by fluid that flows inside the pipe. Three zone furnaces can offer wider operating ranges and still meet the requirements for "Optimal Realization of the Defining Points of the ITS-90..." CCT/2000-13. In place of a heat pipe the Model 465 3 Zone High Temperature Furnace uses top and bottom zone heaters to minimize temperature gradients.

- Widest Operating Range
- Three Zone Control
- Long Plateau Length

This more recent addition to our long-established range of metrology furnaces offers an alternative for those who prefer 3-Zone furnaces to heat pipe technology and need high temperature operation. The three zones create a controlled volume of constant temperature within the furnace in which High-Temperature Fixed Points such as Aluminium, Silver and Copper can be frozen and melted. Because High-Temperature thermometers can be easily contaminated by metallic vapours, great care has been taken to eliminate the use of metals throughout the calibration volume. The cell holder is made of alumina.

A ceramic equalizing block is available comprising a closed ended tube, alumina tubes to house the sensors being compared, and alumina powder to act as an equalizing media.

This 3-Zone Furnace can be used for the realizations of Zinc, Aluminium, Silver, Gold and Copper points, or with an optional equalizing block used for annealing or comparison calibration.

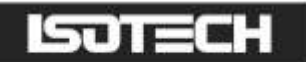

### <span id="page-8-0"></span>NEW FEATURES

The furnace has been upgraded to benefit from the latest technology. Fitted with a crystal clear colour display the furnace is now fully programmable. Programs can be created for the furnace to switch between set temperatures, for example to bring the furnace to the melt or freeze temperature at a desired time, or to lower the furnace temperature after a predetermined time. The PID control parameters are now dynamically optimized at different temperatures optimizing furnace stability. An Ethernet interface allows the furnace temperature to be monitored across a network whilst a USB Interface allows programs to be copied or for the furnace heat up and cool down history to be exported.

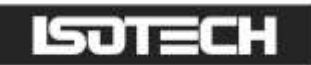

### <span id="page-9-0"></span>GENERAL LAYOUT

Figure 1: Front View:

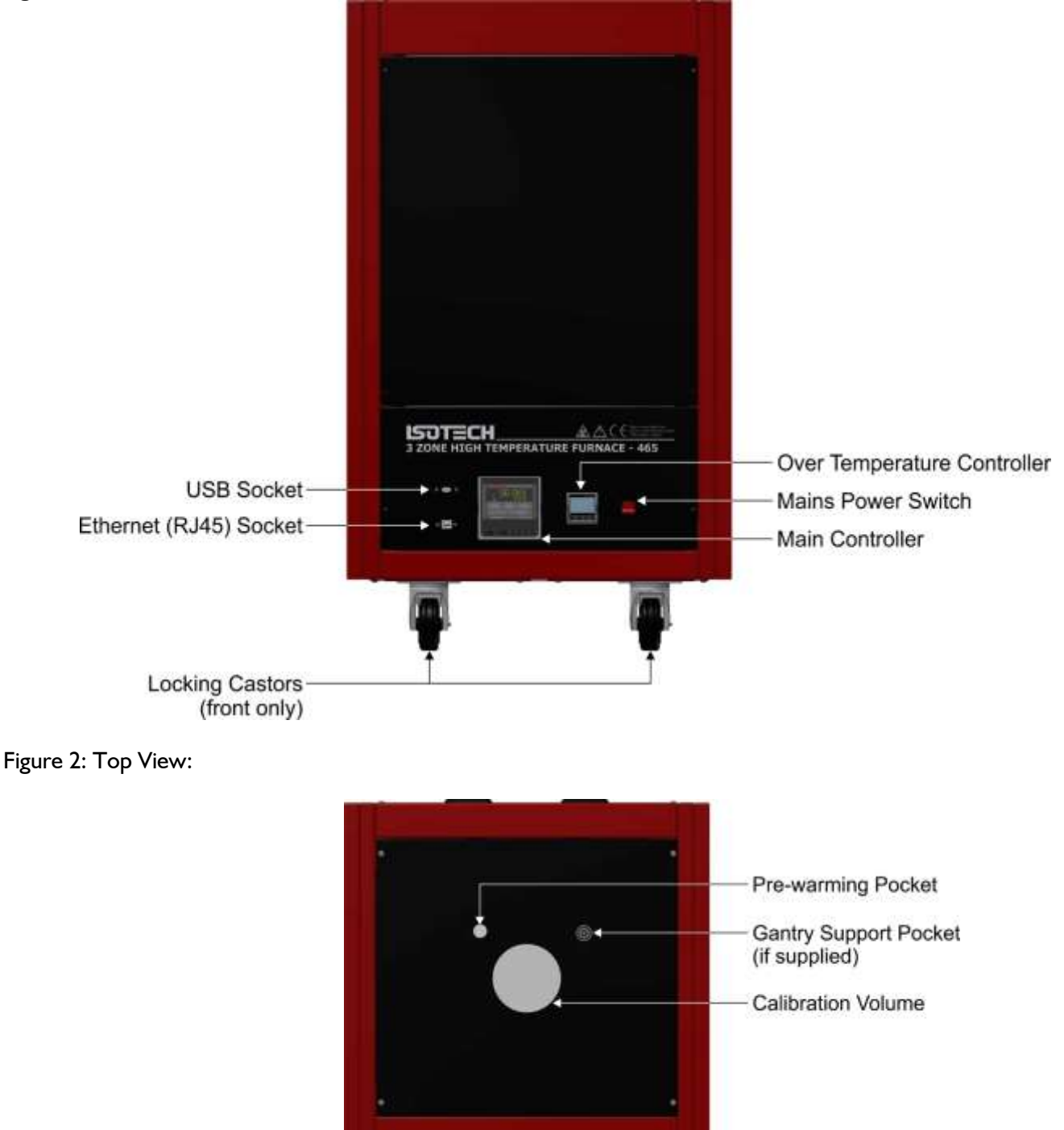

Front

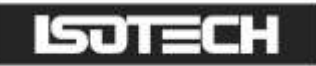

#### Figure 3: Rear View:

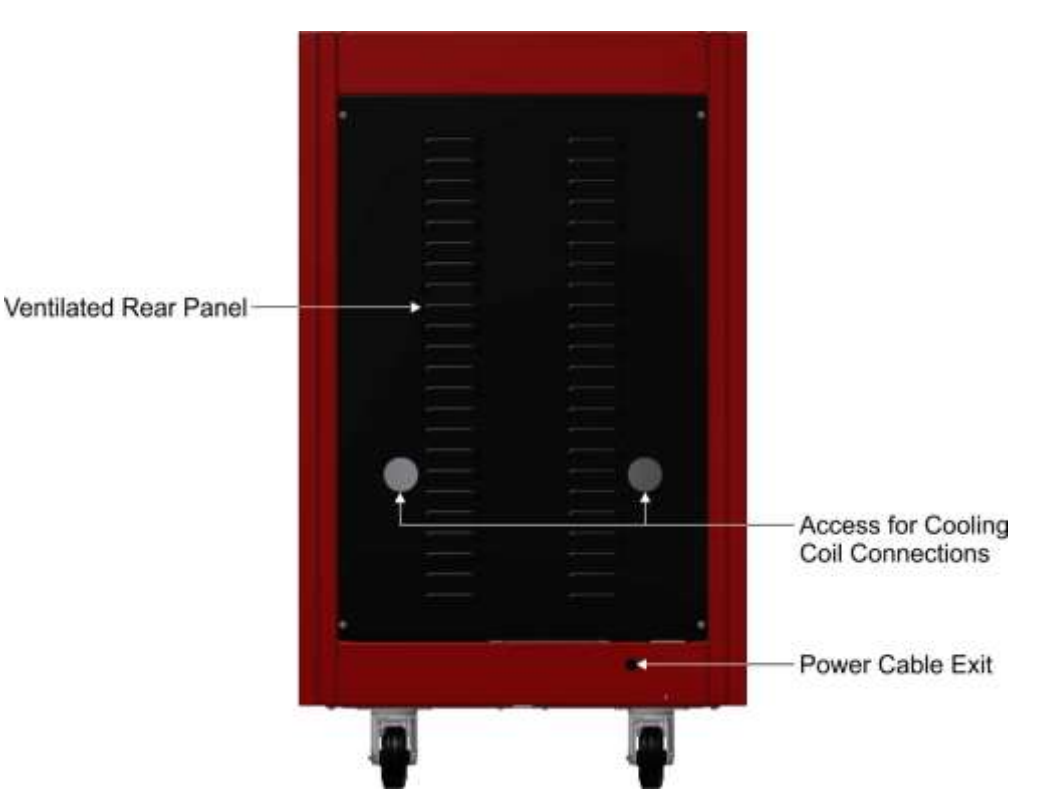

### <span id="page-11-0"></span>CONNECTING THE FURNACE TO A LIQUID COOLANT SUPPLY

This furnace has a cooling coil installed on the top panel, this is to allow a cooler top panel working surface that will prevent a hazard to the user when the furnace is at high temperatures and will also minimise any distortion to the top panel that may lead to damage caused as a consequence of this. Temperatures in excess of 700°C require the cooling coil to be used, for temperatures below this value it is optional.

The cooling coil is accessed from the rear panel (Figure 3) and this will need to be removed to make any connections or service of the connections.

The cooling medium can be any number of substances, but in most cases water will suffice. Isotech would recommend a cooled re-circulation system for environmental reasons, however, a simple connection to a water tap will produce the same results. Please seek advice from your local environmental agency before cooling from a tap supply.

The requirement will be up to 2 litres of liquid/minute. Connections require a tube or pipe with 3/8" internal diameter for both the input and output. The exiting liquid will never rise above 50°C so a simple PVC piping can be used.

There is no directional flow and the liquid can be flowed in either direction.

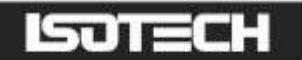

### <span id="page-12-0"></span>QUICK START

Locate the furnace in a suitable, level location. Leave a minimum of 150mm of space around and 500mm above the furnace for air circulation. Ensure there is a suitable water supply or circulation system for the cooling of the furnace (Figure 3) and power supply nearby.

Assemble the furnace as in Figure 12, ensure the coolant is connected as in Page 14 and the equipment has a suitable electrical connection. Connect the furnace to the electrical supply and power it up.

The Overtemperature controller will power up and display the current temperature of the furnace. To enable the controller, press the SCROLL button on the Overtemperature controller until Hi Alarm is displayed, using the up/down buttons enter a new temperature for the overtemperature protection (Page 12). Initially this can be quite a low value for test purposes. Now press the SCROLL and PAGE buttons together, once to enter the new value and a second time to reset the controller. On the second press the furnace will make a noise as the main control circuit powers up. The main controller will now boot up, starting with the ISOTECH splashscreen.

The furnace is now active and ready for use. On the main controller, press the SCROLL button to highlight the Setpoint box (Figure 8). Press again to adjust the value and select a suitable value, a value 20°C below the overtemperature is suitable, using the up/down buttons. Enter the value by pressing the Scroll button. The furnace will now rise in temperature to the selected value.

If the furnace has been in transit or not been used for several days then there may be an ingress of moisture into the insulation and other ceramics, the furnace may need to be "dried out" by running at a low value such as  $100^{\circ}$ C for a period of several hours.

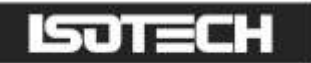

### <span id="page-13-0"></span>USING THE OVERTEMPERATURE CONTROLLER

Figure 4

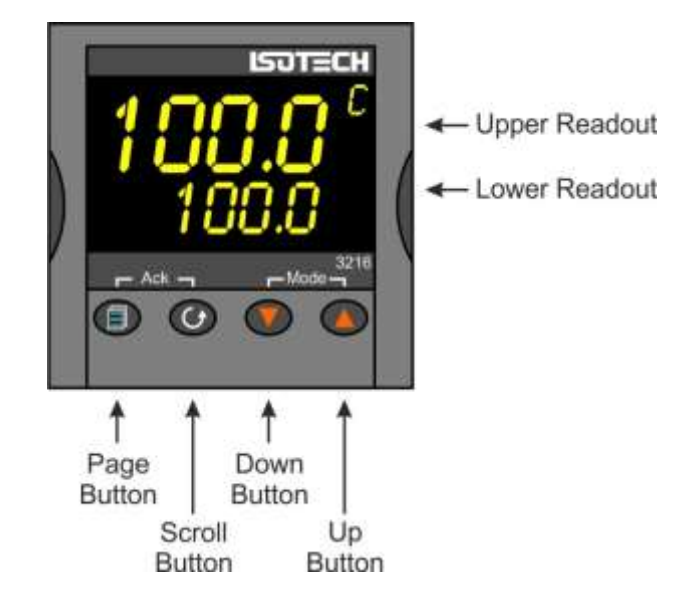

The furnace uses an alarm value on the controller to disable the heaters if the furnace goes into the alarm condition. If the furnace goes into the alarm condition, it will power down the Main controller and circuitry.

Adjusting the Overtemperature value on the controller:

- 1. Press the Scroll button to display A1 HI
- 2. Use the up/down buttons to scroll to the desired alarm setting. This would normally be 10-20°C above the target temperature
- 3. To enter the value you will need to press the PAGE and SCROLL buttons simultaneously
- 4. To re-set the controller from an alarm condition you will need to press the buttons again simultaneously
- 5. If the controller is in the alarm condition and the complete furnace is powered down, the controller will "remember" the condition and will still need to be manually reset when powered up again.

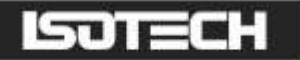

### <span id="page-14-0"></span>USING THE CONTROLLER

The controller installed in this equipment uses an advanced three loop controller with a multi-channel sensor input.

Other features of the controller are:

- Built in data logging
- Ethernet connection
- USB host for controller updates and data export
- Bright colour display
- Dynamic optimisation of the control PID parameters
- Eight point zone linearization for Main, Top and Bottom zones
- Built in Programmer, supports 100 programs, each of 25 segments

Before using the controller, please read this manual thoroughly to get the best performance from the equipment.

Certain features used in this controller require different levels of access. The Operator access requires no passcode to use. These functions include:

- Changing the setpoint
- Changing any values using the USER ACCESS PAGE (see Figure 9)

Other features will require the user to log in as "Supervisor" to carry out these functions. These include:

- Adjusting the PID settings
- Using the Programmer function
- Changing the zone linearity settings
- Extracting data from the recorder function

Configuration changes to the controller require you log in as "Engineer" to perform these functions. These include:

- Change language selection
- Change °C to °F or K
- Change equipment clock and time zone

#### <span id="page-14-1"></span>How to log in as the SUPERVISOR:

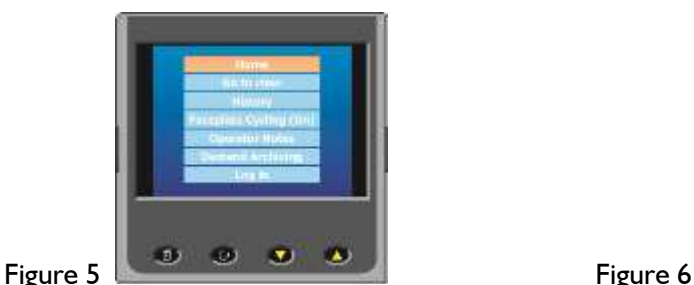

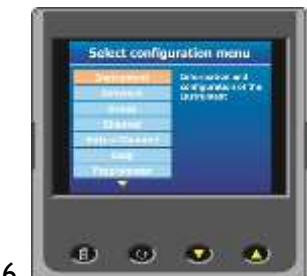

- 1. Press the Page button to display the Home menu
- 2. Scroll to LOG IN
- 3. Press the SCROLL button
- 4. Press up to scroll to SUPERVISOR in dialogue box
- 5. Press the SCROLL button to prompt for a passcode
- 6. Select code 15 from the soft keyboard
- 7. Press PAGE button to prompt to accept the changes
- 8. Select Yes and enter with SCROLL button to display the SUPERVISOR screen (Figure 6)
- 9. When logged in as the SUPERVISOR the equipment will control in the normal way

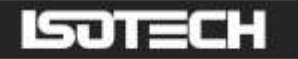

#### <span id="page-15-0"></span>How to log in as the Engineer:

- 1. Press the Page button to display the Home menu
- 2. Scroll to LOG IN
- 3. Press the SCROLL button
- 4. Press up to scroll to ENGINEER in dialogue box
- 5. Press the SCROLL button to prompt for a passcode
- 6. Select code 17 from the soft keyboard
- 7. Press PAGE button to prompt to accept the changes
- 8. Select Yes and enter with SCROLL button to display the ENGINEER screen
- 9. When logged in as the ENGINEER, the equipment will not control the temperature of the heat source

#### <span id="page-15-1"></span>The Isotech splashscreen and controls:

The USER INTERFACE start up screen and controls:

#### Figure 7

- 1. ISOTECH splashscreen
- 2. PAGE button
- 3. SCROLL button
- 4. DOWN button
- 5. UP button

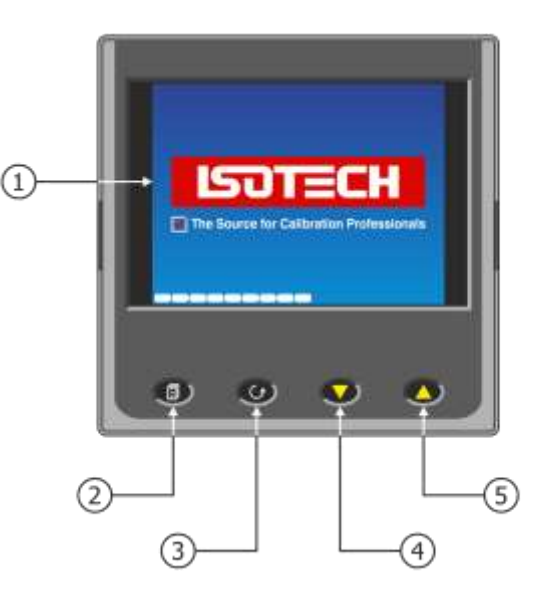

#### The HOME page:

#### Figure 8

- 1. Furnace temperature
- 2. Furnace setpoint
- 3. Bottom Zone temperature
- 4. Setpoint adjust box
- 5. Top Zone temperature
- 6. Data Record indication
- 7. PAGE button
- 8. SCROLL button
- 9. DOWN button
- 10. UP button

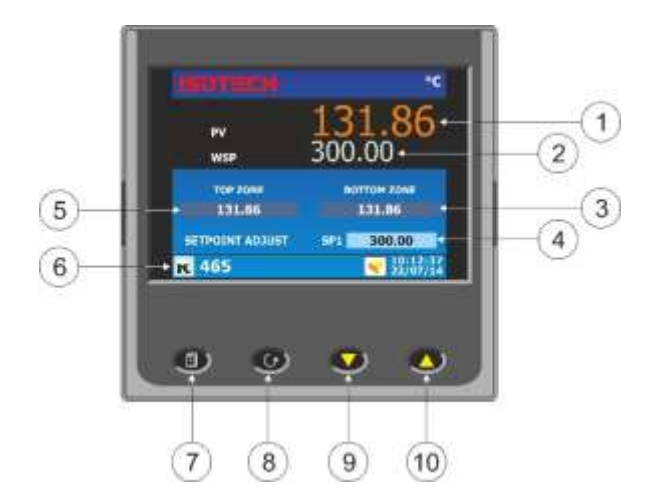

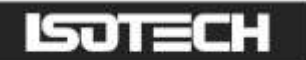

### <span id="page-16-0"></span>The USER ACCESS page:

#### Figure 9

- 1. IP TYPE Toggles between Fixed IP type and Dynamic
- 2. Display units
- 3. Main Zone Autotune
- 4. Top Zone Autotune
- 5. Bottom Zone Autotune
- 6. Set Point Ramp rate
- 7. Main Zone Fixed offset
- 8. Top Zone Offset
- 9. Bottom Zone Offset

#### Figure 10

- 1. Current program NAME/STATUS
- 2. MODE display
- 3. Program Edit beacon
- 4. Block temperature (Process Variable)
- 5. Program Setpoint
- 6. Program STATUS

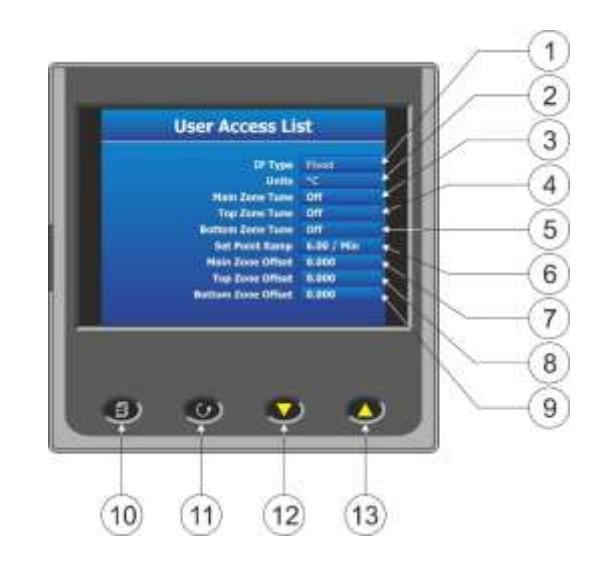

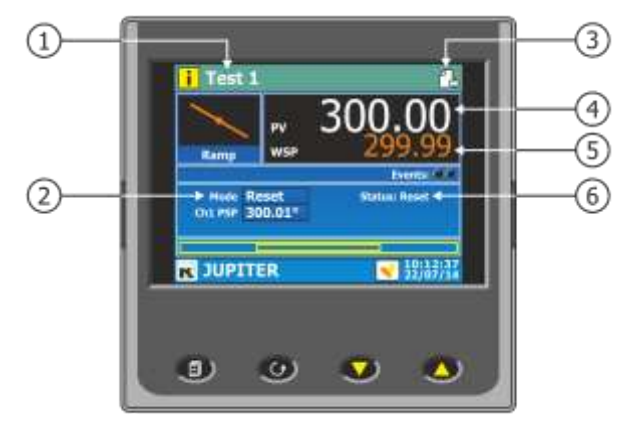

### <span id="page-16-1"></span>Changing the Set Point

This furnace set point will adjust the main zone temperature. The top and bottom zone will automatically adjust when the main zone is adjusted. They do not require to be independently adjusted.

To compensate for any errors in the Top and Bottom zone values, the user can adjust the linearity using the 8 point adjustment curve for each zone. See section below for details on how to do this.

#### <span id="page-16-2"></span>To change the Setpoint of the equipment:

- 1. From the ISOTECH homepage, press the SCROLL button once, this will highlight the SETPOINT ADJUST box.
- 2. Press the SCROLL button once more and this will allow adjustment of the setpoint via the UP/DOWN buttons.
- 3. Scroll to the desired set point as described above.
- 4. When the temperature is set, press the SCROLL button again to enter and save the setting.
- 5. The equipment will now raise or lower the furnace temperature as required.

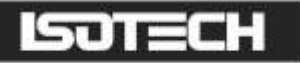

### <span id="page-17-0"></span>How to globally change from °C to °F or Kelvin:

- 1. Log in as the Engineer
- 2. Scroll to INSTRUMENT
- 3. Scroll to DISPLAY
- 4. Scroll to UNITS
- 5. Select by pressing the Scroll button
- 6. Use up/down to select from °C, °F or Kelvin
- 7. Press the Page button to exit and save the selection

#### <span id="page-17-1"></span>Process to apply a User linearization to Top, Main and Bottom zone control sensors

From time to time the control sensors inside the furnace will need to be adjusted as the sensor drifts with time and use at high temperature. The controller has the capability to compensate for these errors using an eight point correction curve. This will need to be regularly checked for errors and can easily be corrected within the controller using the following procedure.

Figure 11: illustrates a simplified graphical view of the process.

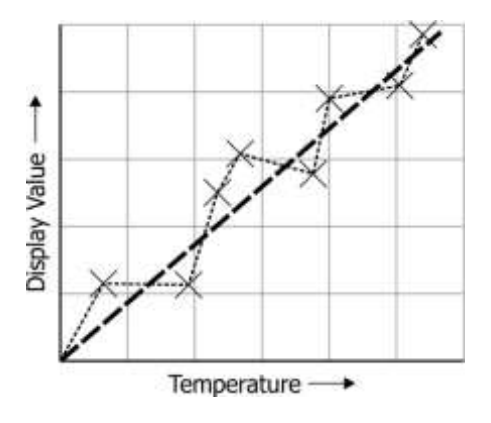

Isotech standard offset values are set at the following temperatures:

- 1. 230°C
- 2. 440°C
- 3. 660°C
- 4. 880°C
- 5. 1080°C

Points 6, 7 and 8 are unused.

- 1. Set the furnace up as it will be used with a fixed point cell using either a cell or a simulation of the cell
- 2. Set the furnace to the lowest useable temperature (recommendation would be to use the temperatures of the fixed points from Zinc to Copper)
- 3. Place a reference thermometer inside the cell at the recommended measurements
- 4. Allow the system the thermally stabilise
- 5. Press the PAGE button to enter the SUPERVISOR menu
- 6. Scroll to the CHANNELS tab and enter with the SCROLL button
- 7. Select desired zone from the list as below from and enter with the SCROLL button
	- a. Channel  $I = Main zone$
	- b. Channel  $2 = Top$  zone
	- c. Channel  $3 =$  Bottom zone
	- d. Channel  $4 =$  Unused

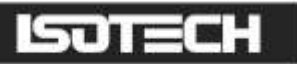

- 8. Scroll to the ISOTECH tab and enter with the SCROLL button
- 9. Scroll to CAL STATUS and enter with the SCROLL button
- 10. Scroll to POINT 1 and enter the value from the reference thermometer

The controller is now ready to accept a value. Ensure the equipment is thermally stable, you will now need to use the temperature value displayed by the reference thermometer.

- 11. Record the value on the reference thermometer and scroll to DISPLAY VALUE tab and press enter
- 12. This will bring up a soft keyboard, use this keyboard to enter the exact temperature displayed by the calibrated standard
- 13. Press the PAGE button to enter the value, the controller will ask you to confirm the settings. Select YES and enter the value
- 14. The controller will now accept the value and move to POINT 2 on the display
- 15. Exit back to the homepage and check the value on the CHANNEL 1 display window
- 16. When confirmed, move to the next temperature and repeat the process for point 2 and so on

This process is the same for all three channels.

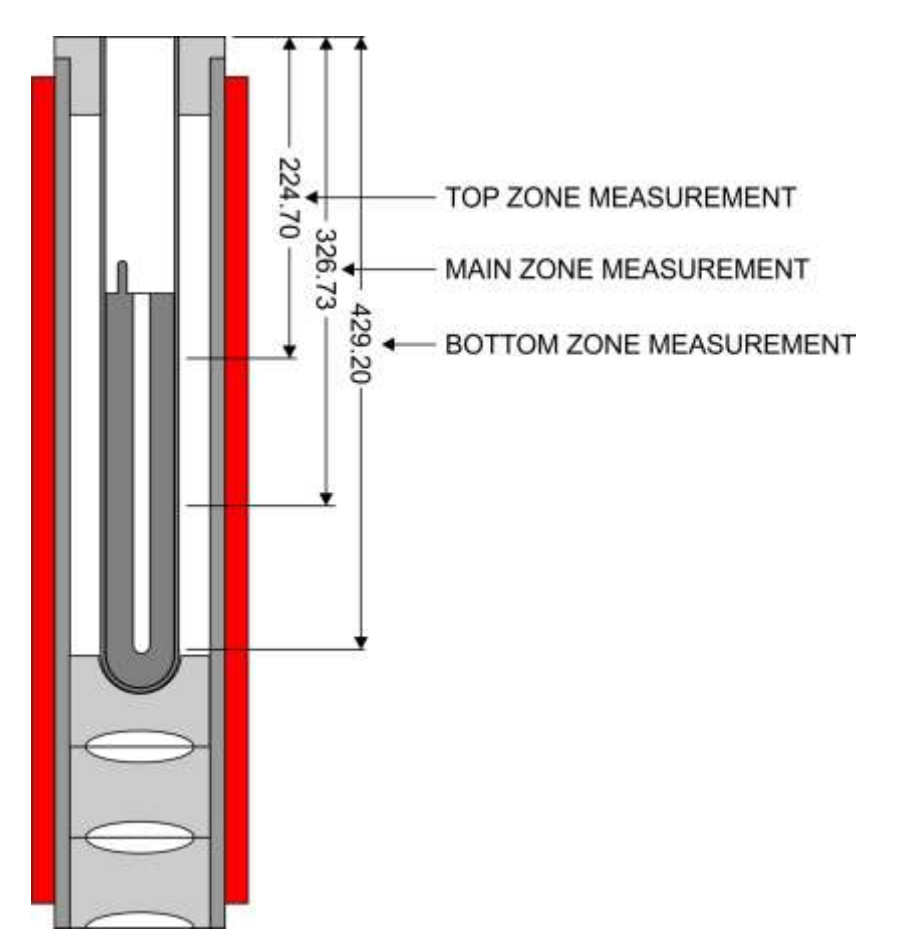

Figure 12

Important note: Ensure that Point 1 is always used as the lowest temperature and offsets are entered in ascending order. If the values are place out of order then the controller will disregard them.

There is also the capability to apply a fixed offset that will change the temperature at all temperatures. This is accessible via the USER ACCESS PAGE. For example, if the temperature requires to be raised by  $+4^{\circ}$  at the top zone. Scroll to the "top zone fixed offset" and apply the value. The temperature will now be adjusted by increasing the value by 4°C at ALL temperatures across the range, but in the top zone only. This would particularly useful if the temperature needs a quick adjustment and the user does not want to calibrate the entire furnace.

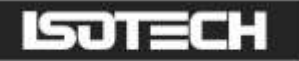

### <span id="page-19-0"></span>Enabling the AUTOTUNE feature:

The equipment has the ability to AUTOTUNE the control parameters to hone the temperature stability at a specific block temperature. When enabled it will allow the controller to cycle the temperature of the block and calculate the best values for this temperature. After two cycles it will install the calculated values and use these for the control loop. You are not required to log in to access this feature.

To enable the AUTOTUNE feature:

- 1. Scroll to the USER ACCESS page
- 2. Press the Scroll button and then select the desired zone AUTOTUNE feature using the down button
- 3. Press the Scroll button again to highlight the feature
- 4. Use the up/down button to select ON
- 5. Press the Scroll button again to enter the value.
- 6. The controller will now begin the tuning process

During the tuning process, AT can now be seen to the left of the clock on the ISOTECH homepage.

To disable the tuning feature during a tune, repeat the process above and select OFF. This will now disable the tune and install the previous values.

#### <span id="page-19-1"></span>How to change the Date and Time or the Language of the equipment:

The Date and time of the equipment can be changed to suit local time. This can also incorporate the any daylight saving time in the time zone of your country or region. The display language of some of the display screens can also be change to suit the local language.

The options for this are:

- English
- French
- German
- Italian
- Spanish

Note: Only the Supervisor and Engineer menus will read in the alternative language. The Isotech Home screen will still read in English when this feature is used.

#### <span id="page-19-2"></span>To change the DATE and TIME or LANGUAGE:

- To access these features you will need to log in as the Engineer.
- When logged in, scroll to the INSTRUMENT tab on the Engineer homepage
- Press the SCROLL button to enter
- Scroll to CLOCK and enter by pressing SCROLL button
- Alternatively scroll to LOCALE and enter by pressing SCROLL button
- Adjust as necessary and exit engineer mode

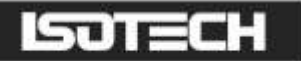

### <span id="page-20-0"></span>The NETWORK INTERFACE:

Access to the NETWORK interface is available when logged in as the ENGINEER. This will allow adjustment to various network parameters, should they need to be adjusted.

This menu allows writeable access to:

- IP type (FIXED or DYMAMIC)
- IP address
- Subnet Mask
- **Gateway**

and Read only access to:

- MAC address
- Client identifier

#### <span id="page-20-1"></span>To access the NETWORK INTERFACE:

- 1. Log in as the ENGINEER
- 2. From the ENGINEER page scroll to NETWORK tab and enter with the SCROLL button
- 3. Scroll to INTERFACE and enter with the scroll button
- 4. Scroll to and adjust desired parameter using the pop out soft keyboard

#### <span id="page-20-2"></span>Data Logging:

The equipment will always record data for all four channels UNLESS the equipment is in ENGINEERING mode. This is indicated by the green  $\mathsf R$  in the bottom left had side of the ISOTECH homepage (Figure 8).

The data can either be extracted via the USB socket on the front panel or to a PC by means of the FTP protocol (Remote Archiving) using REVIEW software, see page 46 for details.

To back up the data via USB stick on the control panel use the following procedure:

- 1. Log in as the SUPERVISOR
- 2. Plug a suitable USB memory stick to the socket on the control panel
- 3. Ensure the controller has accepted the memory stick by the icon in the lower left of the ISOTECH homepage
- 4. Press the page button to scroll to the SUPERVISOR menu
- 5. Scroll to DEMAND ARCHIVING
- 6. Scroll to ARCHIVE TO and enter, select USB from the options and enter
- 7. Scroll to ARCHIVE and select from:
	- a. Bring to date
		- b. All
		- c. Last month
		- d. Last week
		- e. Last day
		- f. Last hour
		- g. None
- 8. When the selection is entered by pressing the SCROLL button, the transfer will begin (this may take several minutes depending on the selection made)
- 9. When the transfer is complete, remove the USB stick and exit SUPERVISOR mode

The data will be stored in a folder called HISTORY.

Please Note: this controller will only support USB memory sticks up to 8GB capacity.

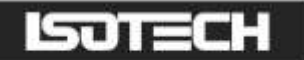

#### <span id="page-21-0"></span>FTP Server Archiving:

This allows the archiving of recorder files to a remote computer via the RJ45 type connector at the rear of the recorder, either directly or via a network.

In order to carry out a successful transfer:

- 1. Details of the remote host must be entered in the Network Archive area of configuration
- 2. The remote computer must be set up as an FTP server. Help from the user's IT department may be necessary in order to achieve this.
- 3. The remote computer must also be set up to respond to 'pings'. This is because the instrument pings the host whilst establishing connection, if it does not receive a response the archive attempt fails.
- 4. When accessing files using Microsoft® Internet Explorer, the address (URL) field can be in one of two for-
- 5. mats:
- 6. ftp://<instrument IP address>. This allows a user to log in as the anonymous user (if the recorder has any account with the user name set to 'anonymous' with a blank password.
- 7. ftp:// $\lt$ user name $gt$ : $lt$ password $\gt$ @ $lt$ instrument IP address $gt$  to log in as a specific user. For IE5 users, Microsoft® Internet Explorer displays, by default, history files only. To quit the history folder, either uncheck the Tools/Internet Options/Advanced/Browsing/'Enable folder view for FTP sites' option, or check the Tools/Internet Options/Advanced/Browsing/'Use Web based FTP' option.

Please Note: use only a network cable to 10m maximum length.

#### <span id="page-21-1"></span>Programmer Function:

The equipment has an on-board PROGRAMMER function built in. The PROGRAMMER runs in SEGMENTS and can store up to 100 programs, each containing 25 segments.

This feature is particularly useful for an automated calibration run, the test data can then be extracted and converted to a spreadsheet using the REVIEW software available.

The programs can either be created using the available software, or using the control interface on the equipment.

The software can be downloaded at [http://www.isotech.co.uk/downloads.](http://www.isotech.co.uk/downloads) Once created, a program can be sent directly to the instrument via the network connection or saved to a USB memory stick and imported from there via the USB socket on the controller panel.

Instructions and details of installation are supplied with the download.

#### Note: Channel 2 is disabled on this instrument. Details in the following text appear for information only.

#### To create, install and run a PROGRAM via the controller interface please follow the instructions below:

<span id="page-21-2"></span>See below for a more detailed description of each of the PROGRAM functions.

#### Program Details:

#### **Operation**

This allows the user to select one of the following:

Load. Opens the program store and allows the user to select a program to be loaded.

Store. Allows the current program to be saved to the internal program drive. This is useful if you wish to snapshot the current program and store this under a different program name.

Delete. Allows the selected program to be deleted.

Delete All. Deletes all programs.

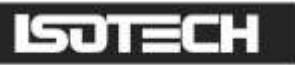

Copy. Copies the selected program for 'pasting' either from the internal drive to the USB device, or vice-versa. This is useful if you wish to transfer a program to other ADVANCED instruments. Copy All. As above, for 'Copy', but copies all the programs in the selected directory.

Note: If a 'Store', 'Copy' or 'Copy All' operation would result in there being a total of more than 100 program files in the internal drive, the operation fails and an error message is displayed.

#### **Status**

Success. Previous operation was successful.

- Failed. Previous operation failed.
- Loading. The program is loading.
- Copying. The program copy process is underway.

Deleting. The relevant program is being deleted.

#### Program

The name of the program currently loaded.

#### Holdback Style

Appears only if 'Holdback' is enabled. See 'Holdback', below.

#### Program:

Holdback applies to all appropriate segments. Per Segment: Holdback enabled on a segment by segment basis as described in 'Segment configuration below.

#### Ch1 Holdback

Appears only if 'Holdback Style' (above) is set to 'Program'. Off: Holdback is disabled Low: Holdback is entered when PV < (PSP - Holdback Value) High: Holdback is entered when  $PV > (PSP + Holdback Value)$ Band: Holdback is entered when PV < (PSP - Holdback Value) or PV > (PSP + Holdback Value)

#### Ch1 Holdback value

The value to be used in triggering holdback.

Ch2 Holdback As for Ch1 Holdback, above but for channel 2.

#### Ch2 Holdback value

As for 'Ch1 Holdback value', above, but for channel 2.

#### Ramp Style

Ramp style applies to all ramp segments in the program. Ramp Style can be edited only when the program is in Reset mode. Setpoints, rates, times etc. are set in the individual segment configurations Rate. A Ramp Rate segment is specified by a target set-point and the rate at which to ascend/descend to that setpoint.

#### Time.

A Ramp Time segment is specified by a target set-point and a time in which to achieve that set-point.

#### Ch1 Ramp Units

Select 'Per Second', 'Per Minute' or 'Per Hour' for ramp timing units. Ramp Units can be edited only when the program is in Reset mode.

#### Ch2 Ramp Units

As for 'Ch1 Ramp Units' above.

### <span id="page-23-0"></span>How to create a simple PROGRAM using the controller interface:

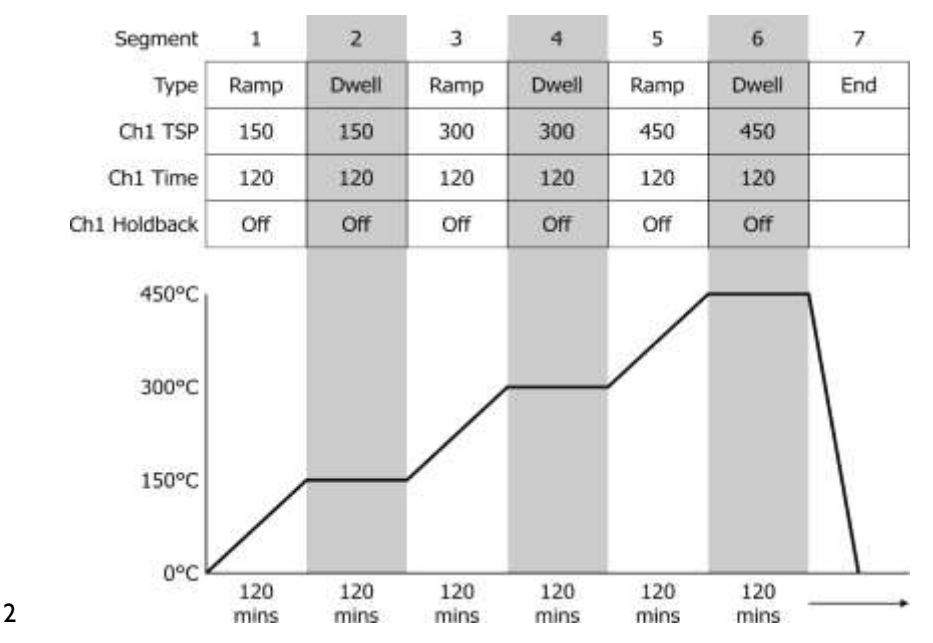

Below shows a basic PROGRAM that demonstrates the instrument ability to create a program.

Figure 12

It shows the ADVANCED instrument starting with a setpoint of 0.00°C

- $\bullet$  It is then set to RAMP to 150°C over a period of 120 minutes
- It is then set to DWELL at this temperature for a period of 120 minutes
- $\bullet$  It is then set to RAMP to 300°C over a period of 120 minutes
- It is then set to DWELL at this temperature for a period of 120 minutes
- It is then set to RAMP to  $450^{\circ}$ C over a period of 120 minutes
- It is then set to DWELL at this temperature for a period of 120 minutes
- It is then set to END and RESET to 0.00°C

### <span id="page-23-1"></span>To enable/RUN this PROGRAM:

- 1. Log in as the SUPERVISOR and exit menu
- 2. Scroll to the PROGRAM page
- 3. Press the SCROLL button to highlight the RESET box
- 4. Press the UP button to highlight the PAGE icon in the top right hand side of the screen
- 5. Enter this with the SCROLL button
- 6. This will access the PROGRAM EDIT menu page
- 7. Scroll to OPERATION and select LOAD, enter with the SCROLL button
- 8. Scroll to TEST\_1 and enter with the SCROLL button
- 9. The STATUS will display SUCCESS and the CURRENT PROGRAM will display TEST 1
- 10. TEST 1 is now the default program
- 11. To RUN the program TEST 1 exit the PROGRAM EDIT page using the PAGE button until you see the PROGRAM homepage
- 12. Press SCROLL once to highlight the RESET box
- 13. Scroll to TEST 1 and press the SCROLL button to initiate the program

The page will now change to show the current program running.

#### <span id="page-24-0"></span>To edit an existing PROGRAM:

- 1. Follow the above procedure to point 10
- 2. Scroll down to SEGMENT NUMBER and select the SEGMENT you wish to edit using the SCROLL and UP/DOWN buttons
- 3. Edit the required parameter (RAMP, DWELL, TIME DURATION etc) using the scroll and UP/DOWN buttons and enter the value
- 4. When the editing is complete, it can either be left as the existing PROGRAM or saved under an alternative file name in the internal memory
- 5. To leave the alterations under the existing filename simply exit out of the menu and RUN the program as normal
- 6. To save as an alternative filename in the memory, SCROLL back up to OPERATION and enter using the SCROLL button
- 7. Scroll to STORE and enter
- 8. The soft keyboard will open allowing you to save the file as a filename of your choice
- 9. When the name is selected, press the PAGE button to save the changes
- 10. Both the original file and the modified file will now exist in the memory

### <span id="page-24-1"></span>Using the HOLDBACK feature:

The PROGRAMMER has a HOLDBACK feature available.

Holdback pauses the program (freezes the Programmer setpoint (PSP) and the time remaining parameters) if the difference between the Process value (PV) and the PSP exceeds a user-specified amount (Holdback value). The program remains paused until the PV returns to within the specified deviation.

In ramp or step segments, holdback indicates that the PV is lagging the SP by more than the specified amount and that the program is waiting for the process to catch up. In a dwell segment, holdback is used to guarantee that a work piece stays at set-point within a specified tolerance for the specified dwell duration.

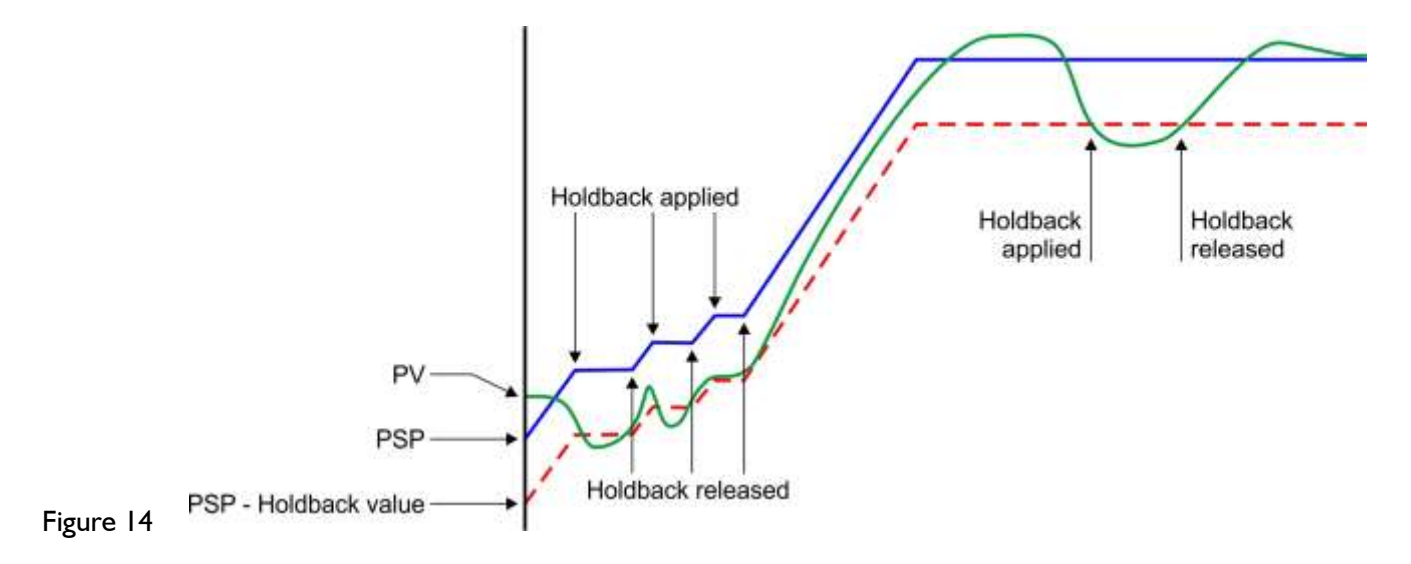

This is particularly useful when running a calibration program as it will allow the heat source to eliminate any "lag" between the controller and the heat source itself.

Holdback can be configured to hold either the segment or the complete program.

The USER defined value is used to define the actual value applied to it.

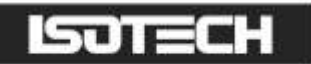

#### This can either be:

LOW, where the heat source temperature is below the Setpoint. The programmer will hold the value until the heat source has "caught-up" in temperature.

HIGH, where the heat source temperature is above the Setpoint. The programmer will hold the value until the heat source has "caught-up" in temperature.

BAND, where the heat source is outside a band of temperature around the setpoint

#### To enable this feature:

- 1. Go to EDIT AN EXISTING PROGRAM and enter the menu
- 2. Scroll to HOLDBACK STYLE and enter using the SCROLL button
- 3. Select desired parameter and enter using the SCROLL button
- 4. Scroll to CH1 HOLDBACK and enter the desired parameter and enter with the SCROLL button
- 5. Scroll to CH1 HOLDBACK VAL and select the desired temperature, enter using the SCROLL button

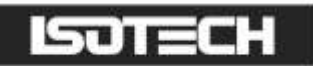

### Figure 15: Sealed Metal Freezing Point Cell

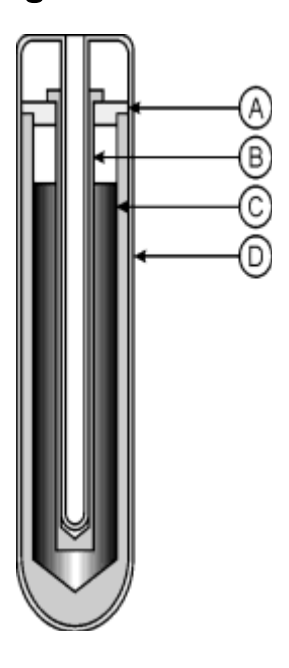

- A High-purity graphite crucible and cover
- B High-purity graphite sleeve
- C High-purity metal
- D Fused-quartz envelope, filled to give a pressure of 1 standard atmosphere at the metal freezing temperature

### Figure 16: Sealed Metal Freezing-Point Cell Body Dimensions

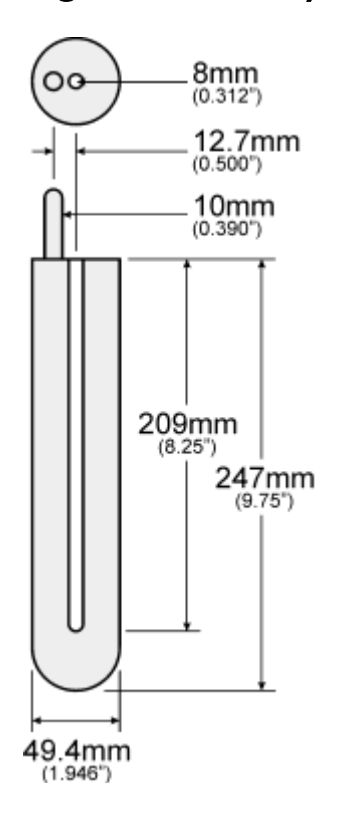

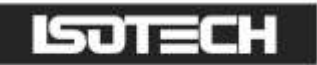

### Figure 17: Furnace and Holder Diagram

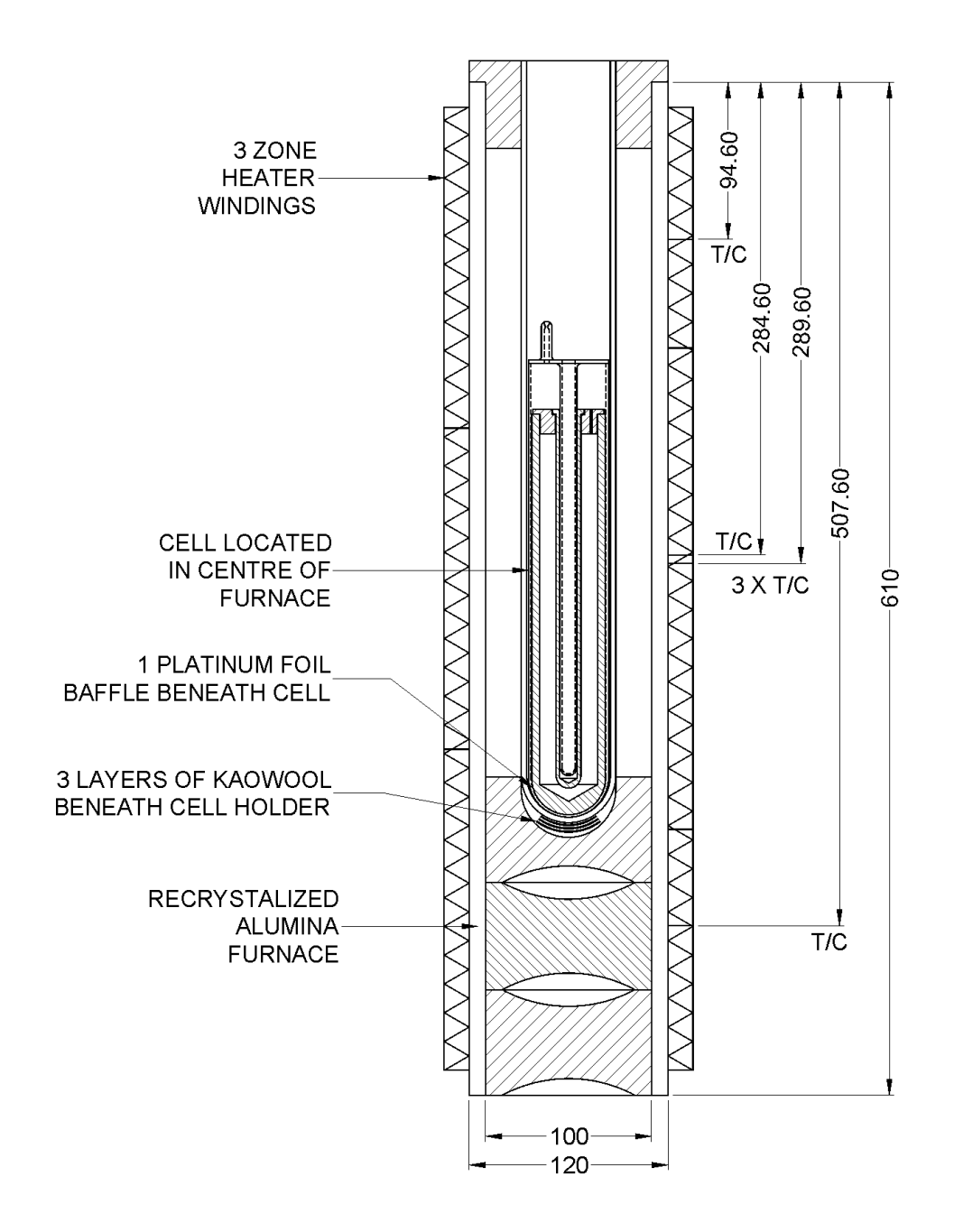

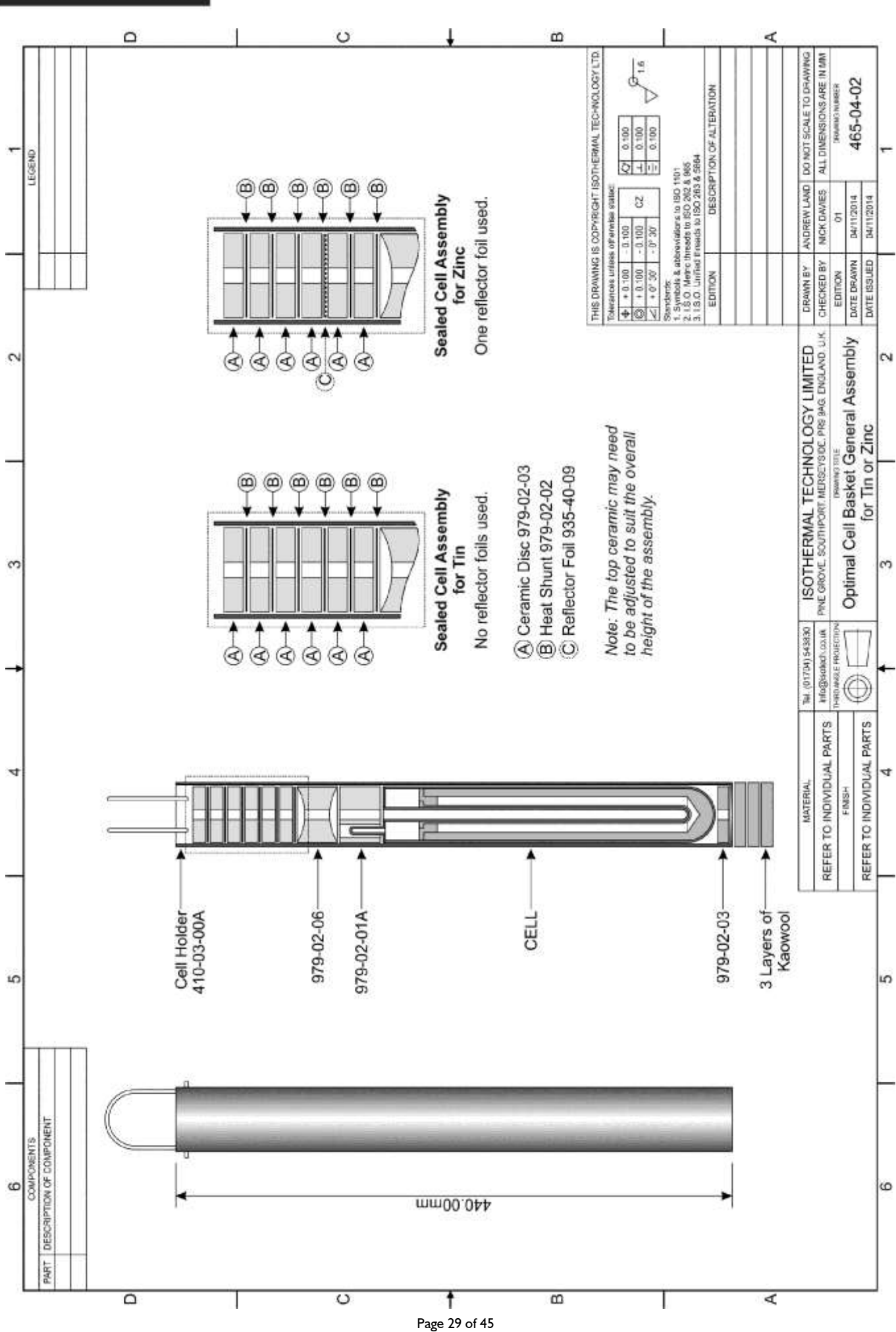

lsot=cH

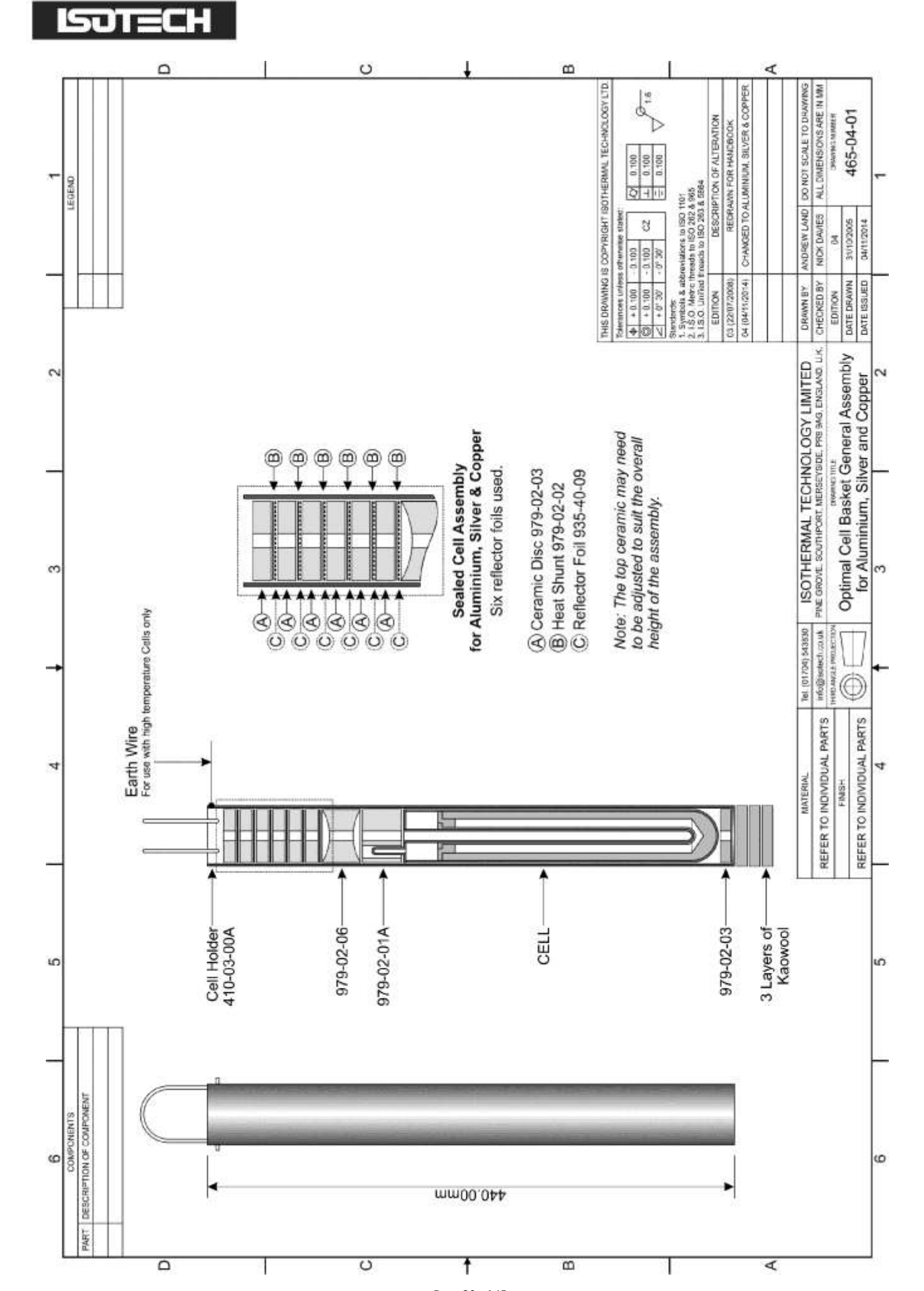

## 51 J E N

### <span id="page-30-0"></span>REALISING THE FOLLOWING FIXED POINTS: TIN, LEAD, ZINC, ANTIMONY, ALUMINIUM, SILVER, GOLD AND COPPER

Some of these metals are characterised by a relatively short supercool (supercool is the characteristic of a freezing pure metal to remain liquid at a temperature below that at which the solid melts). The supercool of these metals can be expected to be less than 0.5°C. However typical supercool for Copper is 1.5°C to 2.5°C and Tin 10°C or more.

The cell is placed in the furnace, suitable insulation and cover added and a monitoring thermometer inserted (for Al and Ag an HTSPRT (High Temperature Standard Platinum Resistance Thermometer) and for Cu a standard thermocouple of suitable type construction). The furnace controller is set 5°C to 10°C above the expected melt temperature. The temperature rise is monitored with a bridge and/or recorder connected to the thermometer.

Following the melt arrest, the temperature of the cell will rise to the controlled temperature. The metal in the cell is now entirely in the liquid phase and may be maintained in this condition for any desired period of time, for example, to accommodate to a calibration schedule.

To freeze, the furnace controller is set below the actual freeze temperature (for pure metals, melt and freeze temperatures are theoretically identical). The suggested setting is 1°C below the freeze temperature; this is, assuredly, below the bottom of the supercool. The furnace is allowed to cool to this new setpoint temperature, taking typically 30 to 45 minutes to do so.

When the monitor indicates that the cell is at, or below, its freeze temperature, the monitor is removed to the prewarming tube of the furnace and replaced by a rod of quartz from ambient temperature. This initiates nucleation. After 2 minutes the rod can be removed and replaced by the monitor again.

This procedure creates a radial freeze from the inside and outside walls of the cell towards the centre.

A typical melt/freeze sequence is shown in Figure 4.

If the cell is left too long in the furnace without initiating the freeze as described above, nucleation will occur and the cell will begin to freeze from the bottom of the cell upwards.

This will result in a short, imperfect, plateau and, moreover, give an incorrect value of freeze point (typically 10mK below that expected).

Depending upon factors such as furnace control and the number of thermometers successively loaded into the cell, plateau durations between an hour and many hours may be achieved. Thermometers may be preheated prior to transfer to the cell. A pocket is provided in the furnace for this purpose. It is wise to ascertain from time to time that the plateau is still in existence, by checking the cell temperature with the monitoring thermometer at intervals within the measurement sequence.

Let us suppose that Th<sub>m</sub> is the monitoring thermometer and Th<sub>1...n</sub> are thermometers to be calibrated. If n=2 a suitable sequence might be

 $Th_m$ , Th<sub>1</sub>, Th<sub>m</sub>, Th<sub>2</sub>, Th<sub>m</sub> and if  $n=4$  $Th_m$ , Th<sub>1</sub>, Th<sub>2</sub>, Th<sub>m</sub>, Th<sub>3</sub>, Th<sub>4</sub>, Th<sub>m</sub>

The Th<sub>m</sub> measured last should be equal in indication to that of the Th<sub>m</sub> measured first to ensure that the plateau has been present for  $Th<sub>1</sub>$ , etc.

At the temperatures of Tin, Lead and Zinc it is generally permissible to withdraw a thermometer, of type Isotech 909, directly into room temperature. After exposure to Aluminium and Silver point temperatures, the thermometer must be cooled slowly to 450°C. Slow cooling is vital to ensure the thermometer characteristics remain unaltered.

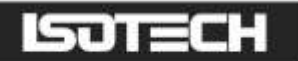

### <span id="page-31-0"></span>FREEZING THE TIN CELL

Realisation of the Tin plateau is accomplished in a manner similar to those of Lead and Zinc with the following exception.

Tin can supercool as much as 10°C. If the furnace were allowed to cool to the nucleation point, it would probably not recover in time to realise the plateau.

Following melt; reduce the temperature of the furnace to a few tenths of a degree below the anticipated freeze plateau temperature. Prior to supercool, and with the thermometer still in place, withdraw the cell in its Inconel basket, from the furnace. Suspend the basket (with cell) in ambient air. Continue monitoring until the temperature begins to rise. Return the cell to the furnace, remove the monitor thermometer and replace with a quartz rod from ambient temperature. After 2 minutes remove the rod and replace the thermometer. When the monitoring thermometer has shown no change for some minutes, the plateau has been achieved.

A typical melt/freeze sequence is shown in Figure 18.

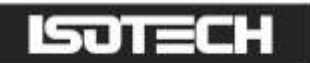

### <span id="page-32-0"></span>A USEFUL HINT

When first creating freezes use large under settings - typically 3 to 5°C BELOW the freeze plateau. The result will be a shorter freeze time than ideal, but will engender confidence in establishing a plateau. Once familiar with the procedure using coarse settings, on subsequent exercises bring the setting of the controller closer to the known freeze temperature to increase the plateau length.

There follows later a tutorial about Fixed Points.

## ית ד

### Figure 18: Typical Melt Freeze Sequence

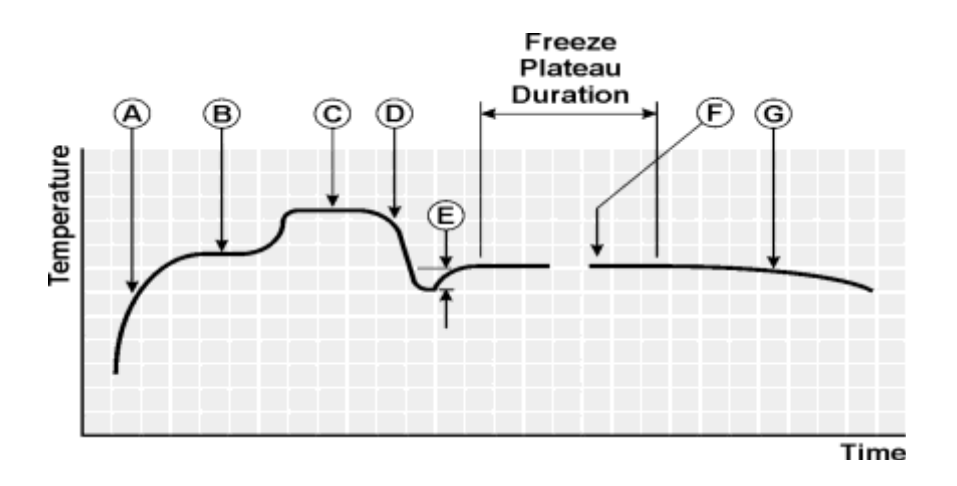

- A. Initial temperature rise
- B. Temperature arrest during melt<br>C. Furnace-controlled temperature
- Furnace-controlled temperature
- D. Temperature drop caused by resetting furnace controller in readiness for freeze plateau realization
- E. Depth of supercool (particularly pronounced for Tin)
- F. Plateau showing constant temperature during freeze
- G. Temperature drop at end of freeze plateau down to the set point of the furnace controller

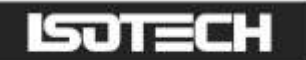

### <span id="page-34-0"></span>**MAINTENANCE**

Unless damaged in transit, the apparatus should operate for many years without maintenance or fault.

It has been common practice in the past to list a number of possible fault modes and corrective actions. However, our experience suggests that the very low incidence of failure almost implies modes not encountered previously and therefore not easy to envisage before.

### <span id="page-34-1"></span>CELL HANDLING

In order to facilitate introduction to, and removal from the furnace, Isotech can provide for each cell, supplementary equipment largely comprising an Inconel basket with detachable handle.

To prevent the cell-surface becoming discoloured, it is recommended that, before using the cell, the basket and insulation be placed in the furnace and the furnace be taken to above the cell working temperature for at least 2 hours. This operation outgases the basket and insulation, which may smoke and discolour during this first temperature excursion. The cell can then be inserted into the basket in readiness for use. If removing the cell with a thermometer in its pocket (e.g. tin cell), extreme caution is necessary in applying support by means of the diametrically-pivoted handle. The handle will need to be maintained in a non-vertical plane while being used for removing and replacing the assembly.

### <span id="page-34-2"></span>CELL KIT

Basket, handles, discs of ceramic insulation, Inconel baffles and platinum foil discs if required.

Sketches show the recommended assembly of the cell basket (and insulation discs) in a furnace core.

#### NOTE ON THERMOMETER USE AT HIGH TEMPERATURE

A thermometer of the Standard Platinum Resistance Thermometer type, such as ITL Model 909 or 962, should never be completely withdrawn into ambient temperature when its temperature is above 500°C. Mechanical forces may be introduced which will cause strains (these can probably be annealed out) or quenched-in vacancies in the platinum lattice (these can generally not be removed by heat treatment) and consequent shifts in calibration. Thermometers can be withdrawn in 1cm length intervals, over a period of perhaps 5 minutes, until the thermometer temperature is known to be below 500°C and they may then be withdrawn rapidly. The same precaution applies to re-insertion of thermometers.

For accurate work the monitoring thermometer should be cooled slowly to 450°C then annealed at 450°C for  $\frac{1}{2}$  to 4 hours after each such use and its water triple point resistance measured. This is the actual water triple point measurement that should be used in calculating ratios for the determination of temperature.

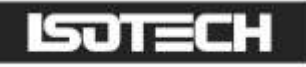

### <span id="page-35-0"></span>SPARE PARTS

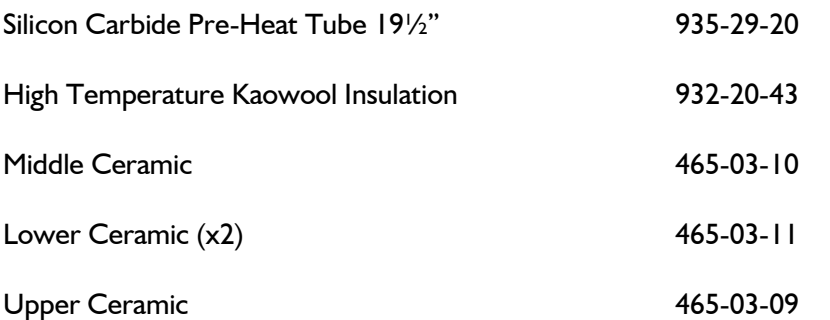

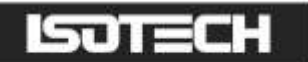

### <span id="page-36-0"></span>SERVICING THE 3 ZONE METROLOGICAL FURNACE

No regular servicing is required.

Page 37 of 45

### <span id="page-37-0"></span>THERMOMETRIC FIXED POINTS - A TUTORIAL

The International Temperature Scale, the scale most used in science and industry, is based on a series of fixed point temperatures. Fixed points involve two-phase or three-phase equilibria of, ideally, pure materials to which constant temperature values have been assigned by primary thermometry. Defining fixed points are chosen to be as few in number as is consistent with the need to establish satisfactory interpolation procedures.

There are secondary reference points which, also, are two-phase or three-phase equilibria of very pure materials, whose temperature values have been established by measurements made with interpolation instruments calibrated at the defining fixed points. Secondary reference points are useful for the calibration of thermometers having total ranges shorter than the interpolation ranges of the Scale. Generally, secondary points are admitted to the Scale only if the material is generally available in high purity and if sufficient reproducibility of the equilibrium temperature has been confirmed by measurements made independently by a considerable number of investigators. An average value (weighted according to individual uncertainties) is then used as the ITS temperature value.

Two-phase equilibria may be solid-liquid, liquid-vapour, or solid-vapour. From the Phase Rule of Gibbs:

 $P + F = C + 2$ 

P is an integer equal to the number of phases present, C is the number of components present - for a pure material C  $= 1$  - and F is an integer representing the number of degrees of freedom. It is evident that the temperatures of twophase equilibria are pressure-dependent (one degree of freedom only) whereas equilibria in which all three phases are present (triple points) are characterised by unique values of temperature and pressure (zero degrees of freedom).

A necessary condition to establish a triple point is to contain the appropriate material in a sealed enclosure from which all other materials, including air, have been evacuated, leaving a space to be filled by the vapour phase at a pressure appropriate to the temperature. When the three-phase (solid, liquid, vapour) condition has been established, these parameters will settle to their unique triple-point values.

The defining fixed points above  $0^{\circ}$ C are liquid-solid equilibria of high-purity metals. Pressure-dependence is small (see the table on page 26) and thermal capacity and thermal conductivity are relatively high. Metals are generally available with a purity of 99.999% ("five-nines") or 99.9999% ("six-nines").

Figure 1, page 12, shows the design of a cell for realising the liquid-solid equilibrium of pure metal. The metal is contained in a crucible of purified graphite, with a graphite cover and a graphite re-entrant sleeve. The crucible is enclosed in an envelope of fused quartz, which extends into the sleeve interior to form the thermometer well. The cell is charged with a pure metal, purged and filled with sufficient argon (or another inert gas) to give a pressure of 101kPa (1 standard atmosphere) at the freezing temperature and then sealed. Thus it is at once protected from contamination and supplied with an inert atmosphere at the required pressure at the equilibrium temperature. A correction for the effect of change in ambient pressure on freezing point need not be made. Sealed cells of this type have shown no measurable change after 15 years of use.

In general, sealed fixed-point cells are used in vertical-tube furnaces which provide good temperature control and sufficient cell immersion to make axial temperature gradients, in the measurement zone, negligible. With the cell in the furnace, the controller is first set about 5°C above the anticipated value corresponding to the melting temperature of the metal in the cell. The onset of melting is indicated by a cessation of temperature rise because of the latent heat required to produce the phase change. This melt plateau can last for a considerable period of time. When melting is complete, the cell temperature will rise to the furnace temperature.

The furnace temperature is then reduced to a value slightly below the melt temperature. The temperature falls until the first solid nucleus of metal is formed, at which stage the temperature drop is arrested. With both liquid and solid metal present in the cell, a constant temperature is maintained by the latent heat released by the freezing metal. The controller temperature setting will cause the rate of heat egress from the cell to be relatively low, thus generating a freeze plateau that can usually be maintained for a number of hours, during which time thermometers may be calibrated.

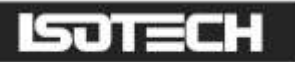

A variation on this is the establishment of the triple point of mercury. Since this temperature is below normal ambient, the apparatus in which the point is realised must provide refrigeration as well as controlled heat. A separate manual describes the use of this apparatus.

Another variation is the realisation of the melting point of gallium. This metal is used on the melt plateau rather than on the freeze plateau. A separate manual describes the use of the apparatus for realising this fixed point.

There are, unfortunately, no convenient metal freeze points or triple points at the cryogenic end of the Scale. The defining point applicable to long stem thermometers at the low end of their useful range is the triple point of argon. In practice, the difficulties of setting up conditions to facilitate this measurement can conveniently be circumvented by carrying out the alternative procedure of comparison calibration, in which the thermometer is compared, in an environment of boiling nitrogen, to a similar thermometer which possesses a calibration traceable to national standards. A separate manual describes the nitrogen boiling point apparatus.

The temperature at which the change of phase occurs at atmospheric pressure is specific to the upper, exposed, surface of the metal. However, it is not feasible (because of the temperature gradient in this locality of the thermometer well) to obtain an accurate measurement under this condition. The closest approach to temperature uniformity demands insertion of the thermometer to the foot of the well with the consequence that the change-ofphase temperature measured is influenced by the static pressure head of the column of metal above the effective level of the thermometer sensing element.

Corrections that are used to enable measured phase-change temperatures to be converted to values that would pertain at 1 standard atmosphere pressure, for the various metals (and for mercury and water at their triple points), are given in the table on page 26. For a given column height (of the order of 200mm for Isotech sealed freeze point cells), the correction will be proportional to metal density and to a coefficient expressing the sensitivity to pressure of the phase-change temperature. The sign of this coefficient will depend on whether the metal contracts or expands on freezing.

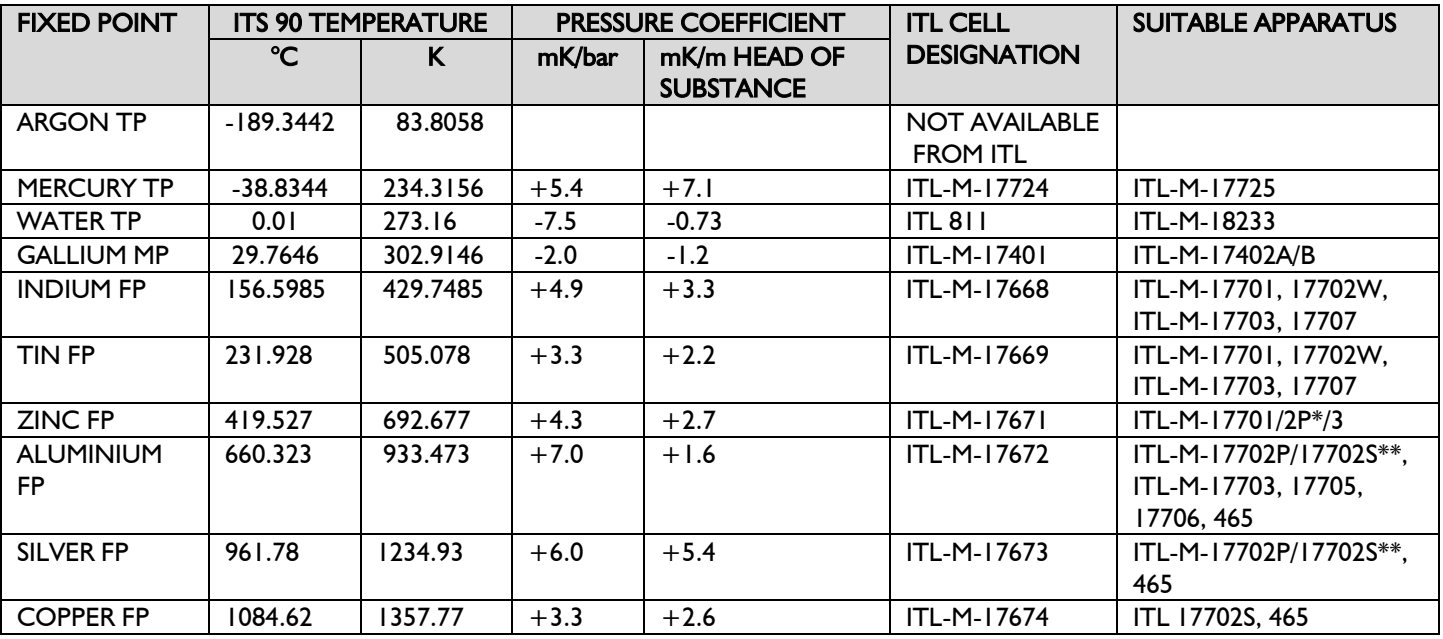

### <span id="page-39-0"></span>DEFINING FIXED POINTS AND RELATED DATA

**NOTES:** 1. TP = Triple Point,  $MP =$  Melting Point,  $FP =$  Freezing Point

2. Pressure corrections that apply to triple point and to other sealed-cell measurements are determined solely by the pressure head of material in the cell; variability of atmospheric pressure has no effect on the measurements.

\* Furnace with potassium heat-pipe for zinc freezing point.

Furnace with either potassium or sodium heat-pipe at aluminium and silver freezing points.

## Isoreck

### <span id="page-40-0"></span>GENERAL NOTE ON ISOTECH METAL FREEZE POINT CELLS

Isotech freeze point cells contain metal that is 99.9999+% pure, except that aluminium cells may be filled with metal not less than 99.999% pure, depending upon the availability of aluminium in suitable physical form.

The metal is contained in crucibles of high-purity graphite. After machining the graphite, any residual metal oxides are removed by exposure to fluorine at a very high temperature. Graphite, even of high density, cannot be guaranteed to be non-microporous. Some cells, in preparation or after use, will be seen to exude droplets or spicules of the contained metal on to the outer surface of the graphite crucible; some may show a film of metal. This is considered not to be a defect of the cell; it does not reduce its useful life nor change its equilibrium plateau temperature.

The cell is a fragile device. Although it is as rugged as is consistent with its materials and purpose, it must still be regarded as a kilogram, or more, of mass, loosely contained in a frangible shell. Cells should never be inverted, although they may be slowly turned to the horizontal and laid on their sides. Transporting cells by common carrier is not recommended and, as furnished, they must be hand-carried. A broken cell cannot, in general, be repaired, although a cell which is broken but sufficiently intact to contain its metal can be used for some time if contamination is avoided.

Each cell can be supplied with an Inconel container or basket 400mm (16") in length, in which the cell should be placed to facilitate removal from the furnace. The basket has two diametrically-opposite holes near its upper end in which a wire handle of suitable material (for example, 14 SWG Nichrome) may be temporarily attached, for use in the 3 Zone Furnace Model 465, the cell holder is inconel. (For use in the 465 furnace the inconel basket for Aluminium, Silver and Copper has an earth lead attached which must be connected during use to the connector provided on the furnace) see diagram. Once the cell is in the basket there may be no future need to remove it. It is urged that the basket always be used with tin cells, because the recommended practice includes removal of the cell from the furnace as part of the freeze cycle.

### <span id="page-41-0"></span>PRECAUTIONS TO PREVENT DEVITRIFICATION OF QUARTZ ENVELOPES

The crucibles (containing the metal) of Isotech sealed fixed point cells are encased in an envelope of pure fused quartz, whose purpose is to avoid contamination of the enclosed metal, by foreign metal ions or oxygen. To this end, it contains an inert gas whose pressure is 1 standard atmosphere at the metal freezing temperature.

Fused quartz is vitreous in nature but, like other glasses, can be stimulated to crystallise (devitrify) by external influences at high temperatures. The crystalline form is recognisable as a localised cloudy or milky appearance. Devitrification is progressive and irreversible.

Quartz glass which is the glass used to cover the Silver and Copper Cells has an annealing (softening) temperature of 1050°C. Some 35°C below the Copper Melt Point.

A user should not therefore be surprised if his Copper Cell begins to devitrify at these elevated temperatures.

A devitrified cell can no longer be assumed to be gas-tight. It may leak its enclosed gas and atmospheric air may leak into it. The pressure at the freeze point may, as a consequence, be incorrect and, more seriously, contamination may occur.

Silver and especially Copper Cells should be regularly checked by immersing them in clean hot water to make sure there are no leaks.

If a leak is detected the cell should be returned to Isotech for a new Quartz cover.

Sealed quartz cells can be used for thousands of hours without devitrification if precautions are taken to ensure that the outside surface is scrupulously clean before raising them to temperature. Any surface dirt, a water spot or a single fingerprint is a potential seed for devitrification. Before exposing to high temperature the exterior of the cell should be cleaned with a suitable alcohol such as Ethanol and then thoroughly wiped dry with clean tissue. (Similarly SPRT's to be inserted into the cell's re-entrant tube should be previously cleaned in this way).

It is advisable to handle cells with clean cloth gloves.

The precaution applies particularly to cells for use at temperatures in excess of 500°C, although Isotech advises that all cells be carefully cleaned before use.

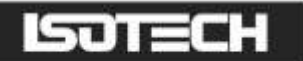

### <span id="page-42-0"></span>GENERAL COMMENT

The use of freeze-point cells embodies one of nature's simplest and most predictable phenomena. However, the technique (requiring association of cells with other equipment) involves subtlety and operator sensitivity. Before relying upon measurements made in them, the operator should perform enough freezes to become familiar with the cell, furnace, control, monitoring thermometer and readout (as a system) to ensure that the plateau is clearly identifiable and sufficiently consistent.

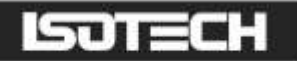

### <span id="page-43-0"></span>ADDITIONAL SERVICES AND INFORMATION

Isotech operates one of the world's most comprehensive UKAS supervised Laboratories.

Training is available to customers at an agreed daily rate.

The Isothermal Journal of Thermometry is a must for all Laboratory Managers and is available for purchase.

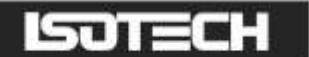

### <span id="page-44-0"></span>ISOTECH I-CAL EASY

This application allows logging of data from the ADVANCED model. Additionally if a license is purchased it allows for fully automatic calibration including certificate printing and the calculation of coefficients.

Refer to the Isotech I-Cal EASY handbook and help system for more details

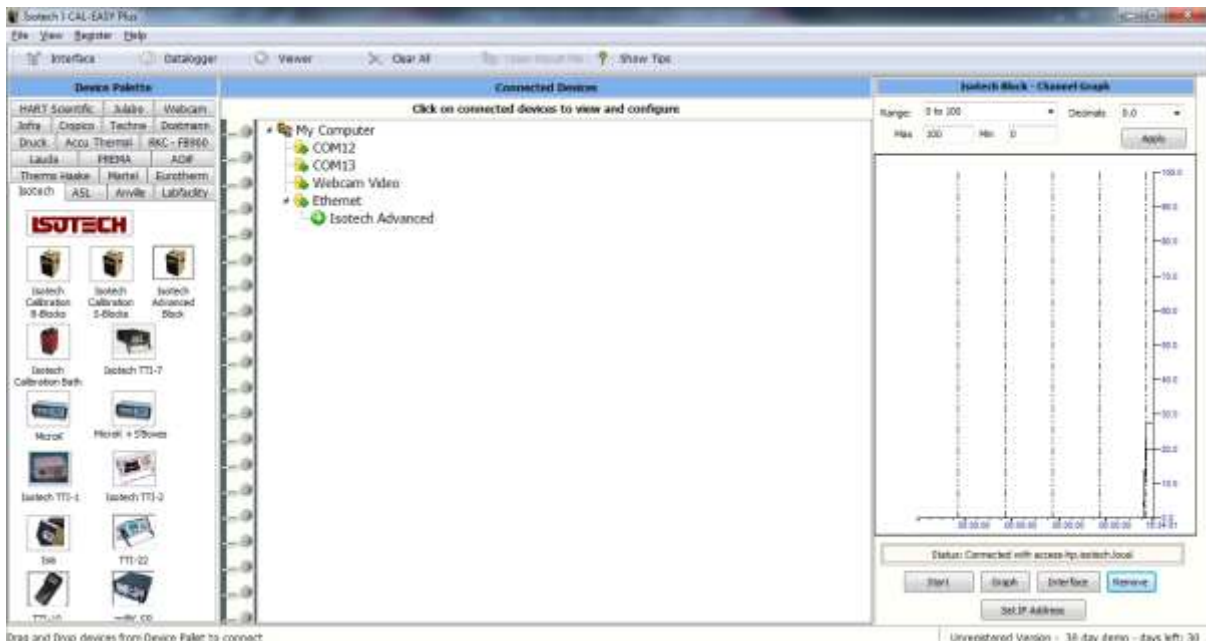

### <span id="page-44-1"></span>PROGRAM EDITOR

This allows set point programs to be created on a PC and uploaded to the ADVANCED model

Installation instructions are included with the download

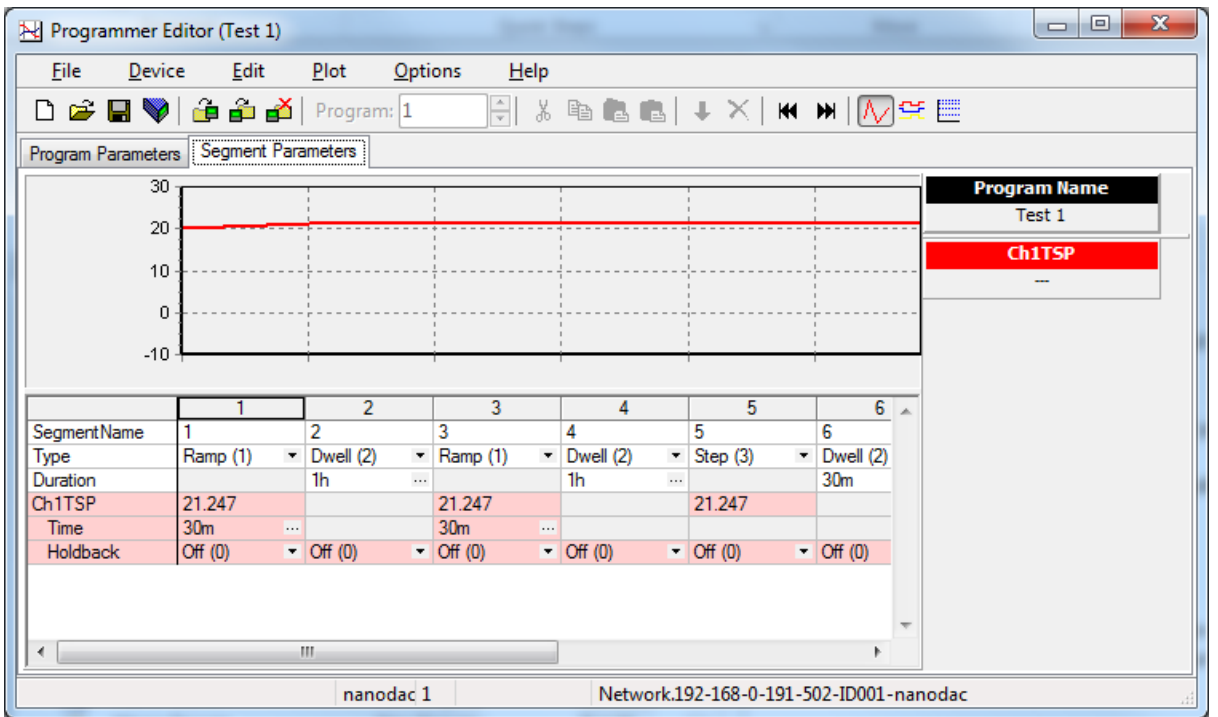